## Taking the **OHA - PHD - [Interpersonal Antibiotic Stewardship \(IAS\)](https://ilearn.oregon.gov/ContentDetails.aspx?id=158C7E6E8A044AB583E48FB3C3CD71C3)  [Module and Evaluation](https://ilearn.oregon.gov/ContentDetails.aspx?id=158C7E6E8A044AB583E48FB3C3CD71C3)** Curriculum

Curriculum 0%

1. On the Curriculum home page, click the **Access Item** button.

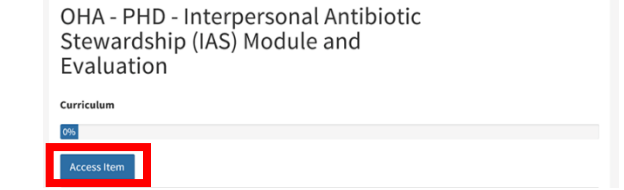

OHA - PHD - Interpersonal Antibiotic Stewardship (IAS) Module and Evaluation

2. Under **Curriculum Blocks,**  click the link to **OHA – PHD – IAS training module**.

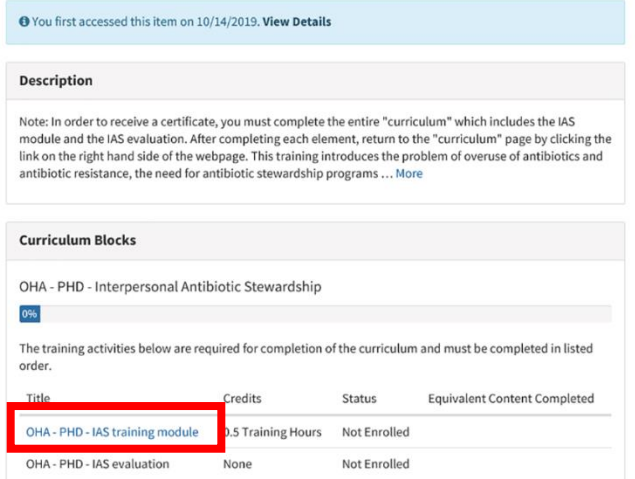

3. Take the course. At the end, after you've taken the quiz, click the **X** in the browser window to close and complete the course.

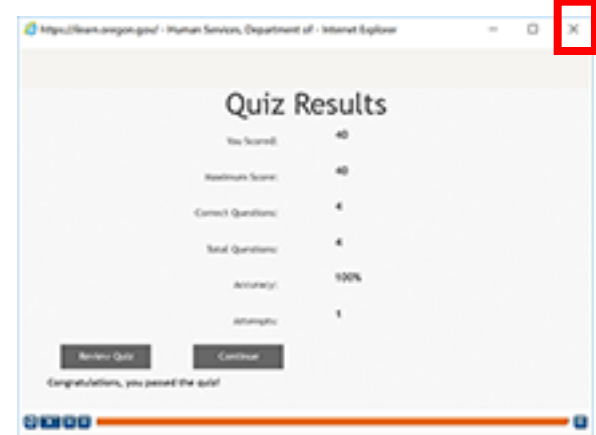

4. The Course home page will show that you completed the course. Click the Curriculum link.

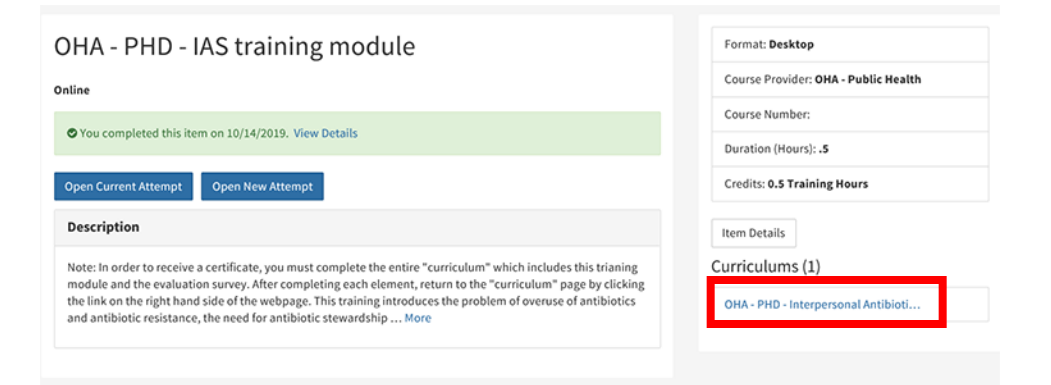

5. On the Curriculum page, click **OHA – PHD – IAS evaluation**.

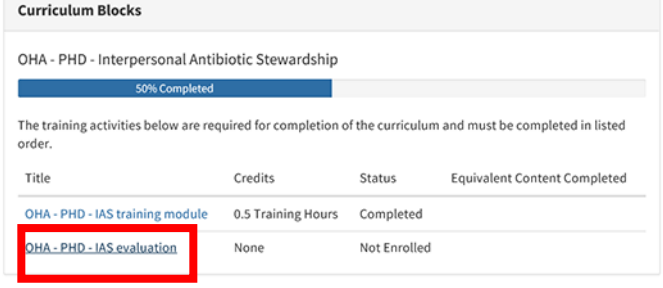

- 6. Take the Survey Monkey evaluation. When you're finished, close the browser window.
- 7. On the OHA PHD IAS evaluation page, click the **Mark Complete** button.

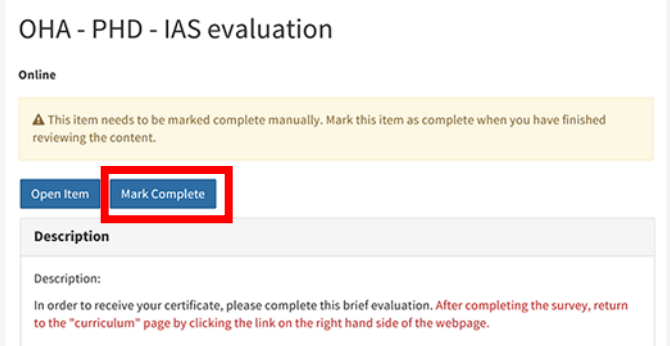

8. Open the Curriculum again.

Page **2** of **3**

Format: Desktop

Course Number: Duration (Hours): Credits: Item Details Curriculums (1)

Course Provider: OHA - Public Health

OHA - PHD - Interpersonal Antibioti...

9. From the Curriculum page, click **View Certificate** to view and print your certificate of curriculum completion.

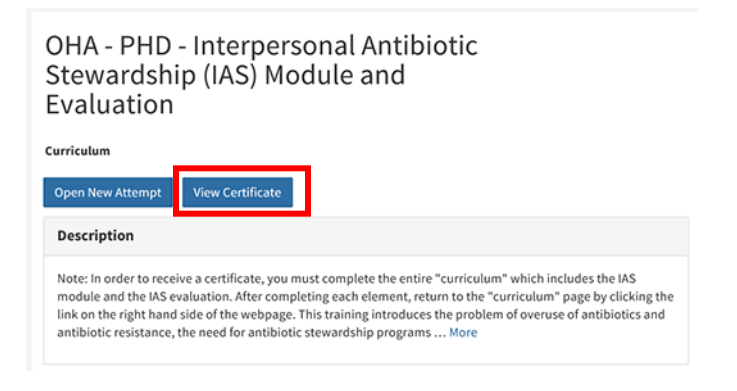